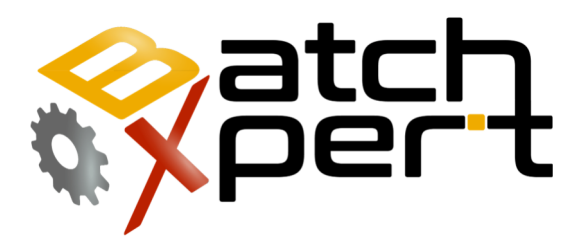

# Configuración Batch

### Operación básica

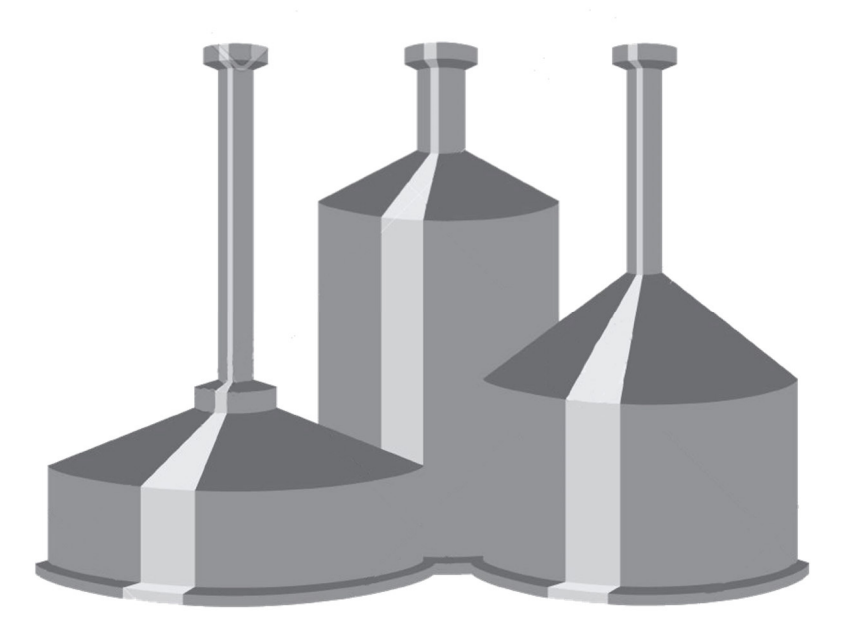

# Contenido

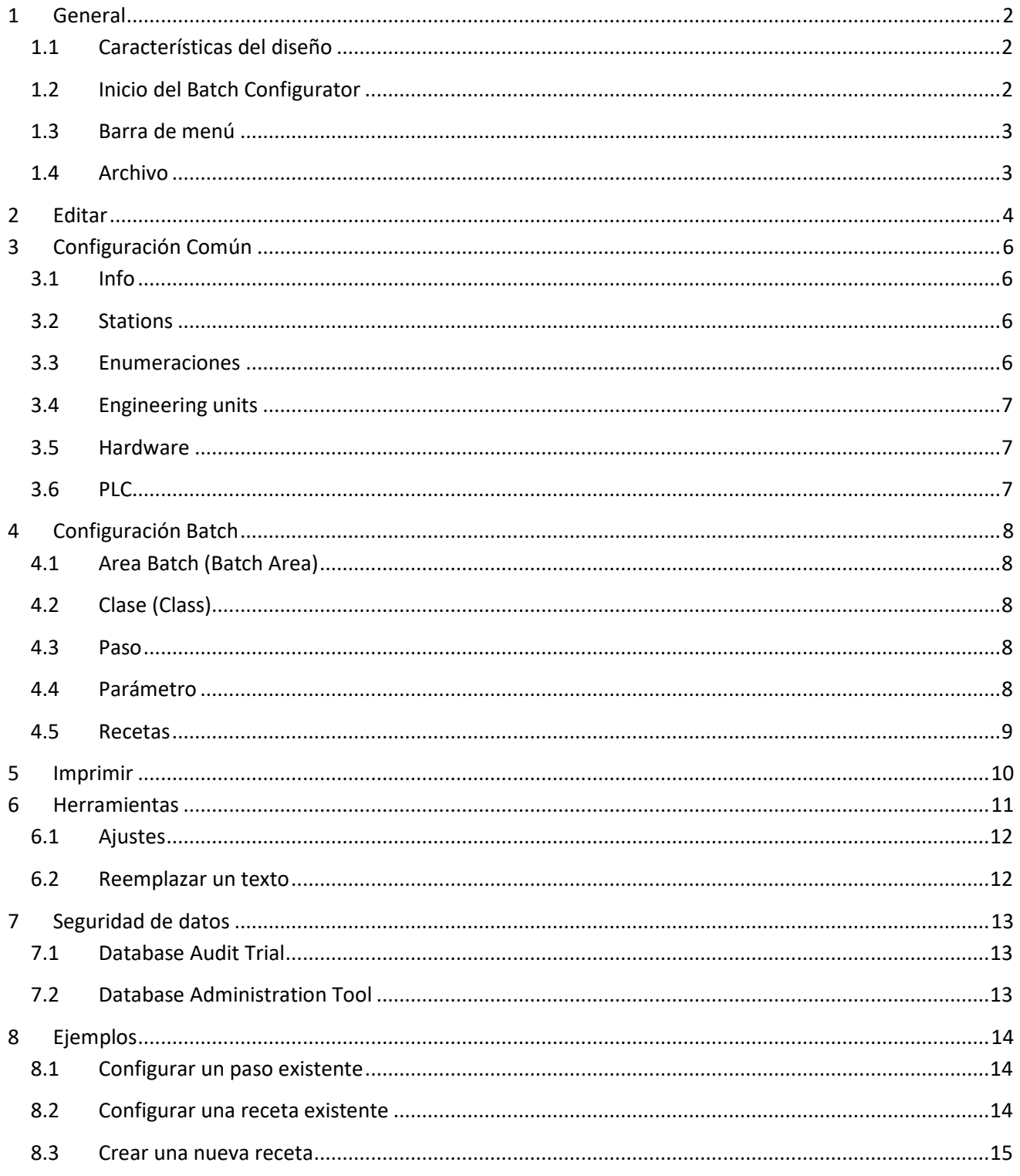

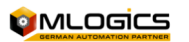

# **1 General**

Este manual está orientado para ayudar en el uso del "Batch Configurator", esta herramienta es un complemento del sistema BatchXpert, el "Batch Configurator" es la aplicación central para crear, borrar y configurar las secuencias de los procesos y para la edición de pasos, parámetros, unidades y recetas de los procesos controlado por el sistema BatchXpert. Este programa es una parte integral del sistema BatchXpert y se instala automáticamente con la instalación del BatchXpert.

### **1.1 Características del diseño**

El sistema de configuración de Batch del sistema BatchXpert ha sido diseñado de tal manera, que cuando se crea un paso se puede asignar a la cantidad de recetas que sea necesarias y cuando un paso es modificado el sistema lo actualiza automáticamente a todas las recetas que contienen ese paso. Si solo se necesita modificar un paso en determinada receta se puede realizar sin perjuicio a los datos de las otras recetas.

Los datos se almacenan en una base de datos SQL, que simplifica enormemente el acceso a los datos, ya que SQL es un de factor estándar de la industria.

### **1.2 Inicio del Batch Configurator**

Para iniciar la herramientas existen dos maneras muy sencillas, si está ejecutando el BatchXpert en el PC, en la visualización existe una barra de menú en la parte inferior, puede hacer una clic al icono correspondiente como se muestra en la imagen.

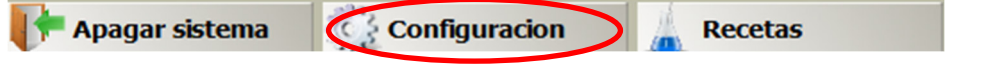

La otra forma de iniciar esta Herramienta es hacer un clic en el menú de inicio de Windows, ir a todos los programas, abrir la carpeta "BatchXpert" y hacer clic en "Batch Configurator", de esta manera se iniciara la herramienta.

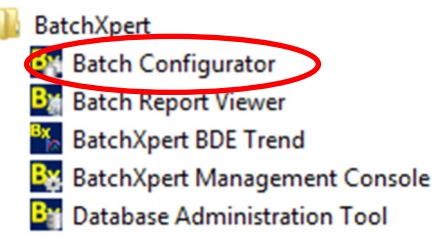

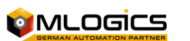

#### **1.3 Barra de menú**

Esta es la barra principal de la herramienta de configuración de Batch ya que en ella se puede cambiar entre las distintas ventanas que forman parte del "Batch Configurator", para esto implica hacer un clic en la pestaña de cada configuración, esto significa que cambiara la barra de herramientas pero obtener datos de los distintos Batch.

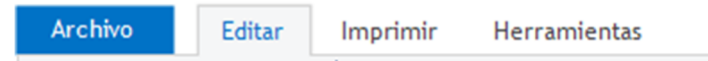

Para imprimir cualquier dato de esta herramienta solo se puede utilizar la ventana "Imprimir", Para ajuste generales del Batch Configurator existe la ventana "herramientas" y para información general y cambio de idioma se puede usar la ventana de "archivo".

La ventana principal por defecto es el "Editar" ya que contiene la vista general de todos los Batch del sistema, esto no se puede cambiar desde ninguna herramienta del BatchXpert.

### **1.4 Archivo**

Aquí se pueden ejecutar varias operaciones.

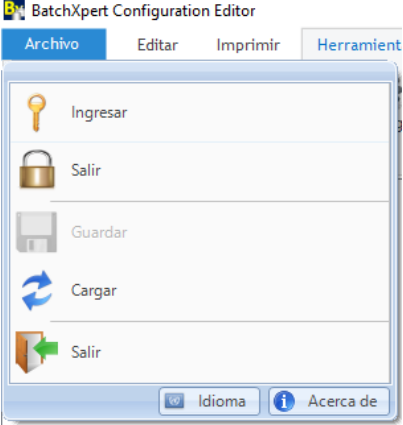

#### **Ingresar**

Permite iniciar la sesión de un usuario habilitado para realizar cambio en el sistema.

**Salir** 

Permite cerrar la sesión de un usuario que previamente inicio una sesión.

#### **Guardar**

Permite guardar las configuraciones realizadas en el programa.

#### **Cargar**

Actualiza los datos de la herramienta.

#### **Salir**

Cierra la herramienta Batch Configurator.

#### **Cambiar Idioma**

Permite cambiar el idioma de la herramienta, por lo general los tres idiomas por defecto es el Inglés, Alemán y Español.

#### **Acerca de**

Abre una ventana con la información más relevante de la herramienta Batch Configurator (Versión y desarrolladores de la herramienta).

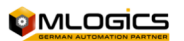

### **2 Editar**

El visor del "Batch Configurator" está relacionado a las ventanas que incorporan esta herramienta, el diseño y la estructura de la ventana, estas ventanas no son modificables en relación al diseño, color y estructura. Cada ventana tiene información distinta y es importante conocer la función de cada imagen para buscar la imagen correspondiente, evitando pérdidas de tiempo o cometer errores. Inmediatamente después del inicio de la herramienta se abre la ventana "Editar".

Ya que esta ventana es la principal de esta herramienta se utilizará para ejemplo general. Esta ventana contiene toda la información para editar.

El contenido se divide en las siguientes áreas, esta ventana se divide en áreas distintas para la interfaz de usuario. Se divide en las siguientes áreas:

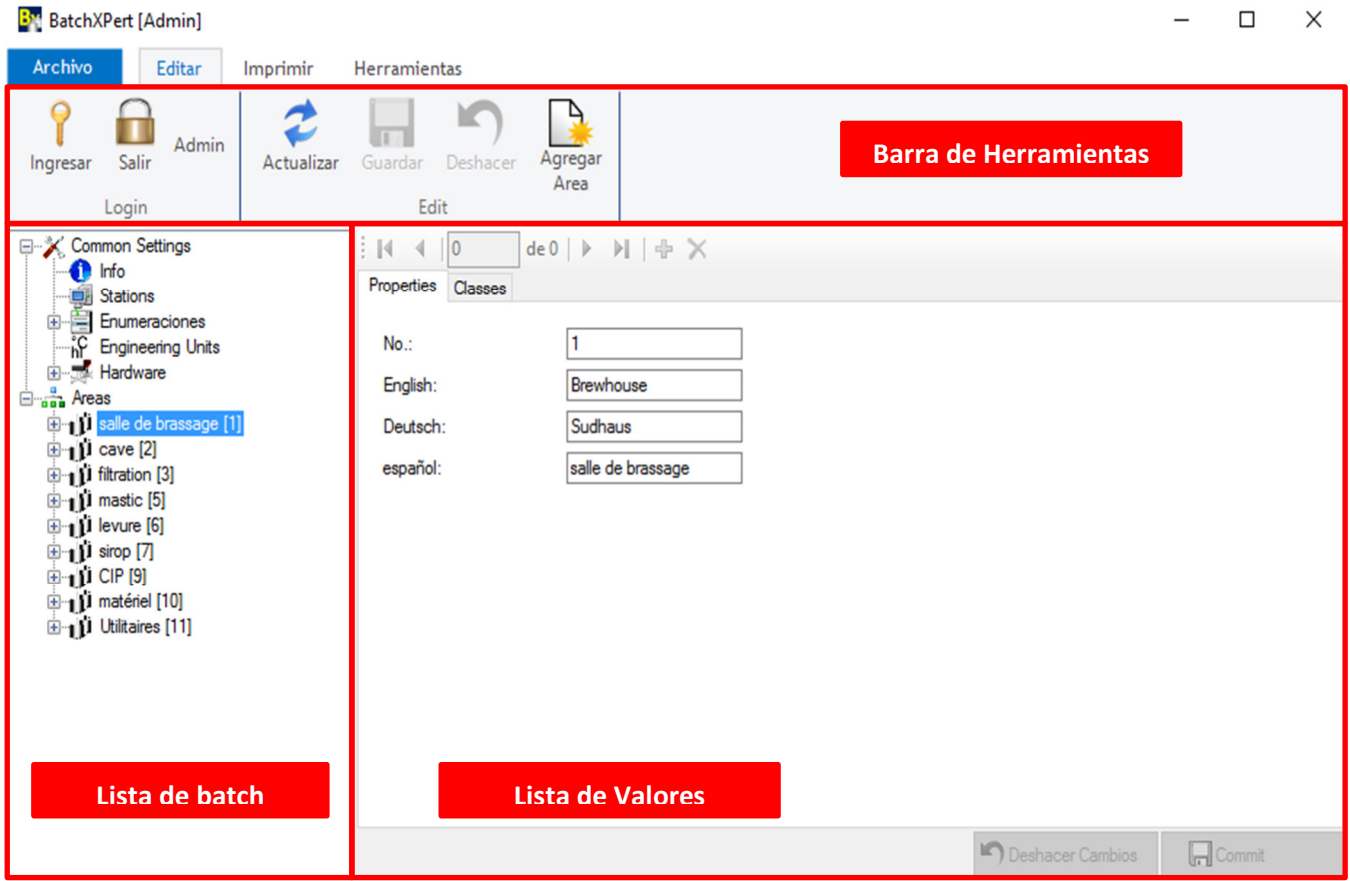

La barra de herramientas contiene las aplicaciones de Iniciar y cerrar sesión, actualizar, deshacer, etc., de esta manera el uso del sistema de configuración se vuelve más sencillo y rápido para utilizar, esta barra cambia sus aplicaciones según el menú seleccionado por el usuario, los iconos de las aplicaciones no se pueden ocultar, cambiar, agregar ni eliminar de la barra de herramientas, los iconos de las aplicaciones están separados por grupos según el uso de cada aplicación, los iconos que se encuentran en cada ventana serán explicados según el uso que tienen en dicha ventana.

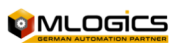

- Con el botón "Actualizar" Actualizar , se puede actualizar la ventana con los últimos datos.
- Con el botón "Ingresar" Ingresar", Permite iniciar la sesión de un usuario habilitado para realizar cambio en el sistema.
- Con el botón "Salir" , Permite cerrar la sesión de un usuario que previamente inicio una sesión.
- Con el botón "Guardar" Guardar, Permite guardar las configuraciones realizadas en el programa.
- Con el Botón "Deshacer" Deshacer, permite a la ultima configuración volver al valor inicial antes del cambio.
- Con el Botón "Nueva Área" , Permite crear una nueva area al sistema (Proceso).

En la lista de valores se muestran los datos que contienen la lista de Batch, y van cambiando según la selección de la lista Batch.

Según la selección en la lista de Batch, en esta ventana se pueden agregar, configurar y eliminar datos. Es importante no modificar un área o una unidad ya que esto tiene relación directa con el PLC y puede causar conflictos en la próxima ejecución de la receta.

Recomendamos configurar solo pasos o receta cuando solo sea necesario y debe ser realizada por una persona capacitada para realizar el cambio en el sistema, ya que una mala manipulación afectaría directamente al proceso y producto.

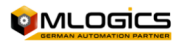

# **3 Configuración Común**

En esta lista puede encontrar información importante del proyecto, PLC y más.

Es importante considerar que los cambios que se pueden realizar en esta configuración pueden alterar el normal funcionamiento del equipo o puede requerir una programación adicional para el PLC.

### **3.1 Info**

 $\mathbf{D}$  En este Ítem encontrara la información del proyecto.

Por ejemplo encontrara el nombre de la empresa donde se realizó el proyecto, el nombre del proyecto, la fecha del proyecto, etc.

Por lo general se llenan los datos solo una vez al momento de realizar la puesta en marcha.

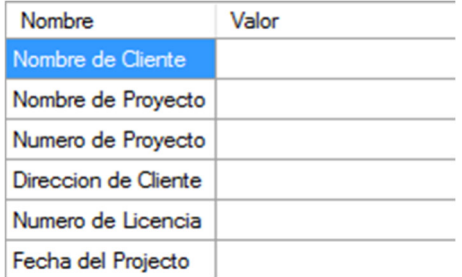

**3.2 Stations** 

En este ítem encontrara información de las estaciones BatchXpert que se encuentran en su compañía o que se encuentran enlazadas.

La información que ahí se encuentran son las direcciones IP, nombres de la estación BatchXpert.

Se recomienda no cambiar el orden de maestros o esclavos, por lo general solo se ajusta una vez estos datos y no será necesario modificarlos.

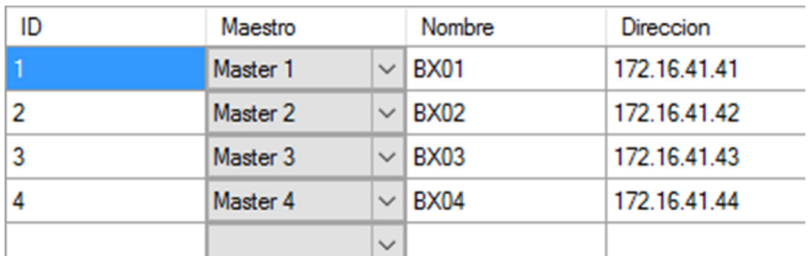

### **3.3 Enumeraciones**

Las enumeraciones es una lista de textos que son utilizados para ser asignados a un parámetro que no tienen una unidad de medición, pero tienen el objetivo de representar una parte del proceso o un estado.

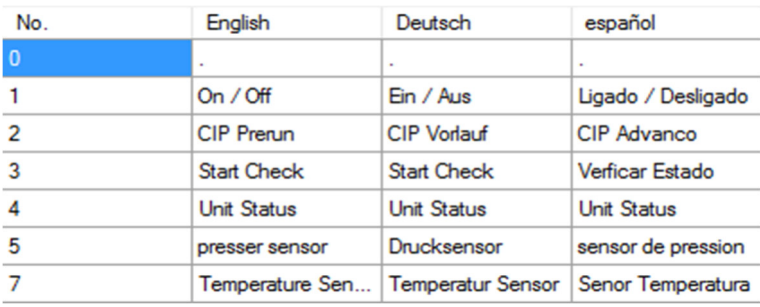

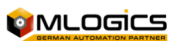

Batch Configurator 6

### **3.4 Engineering units**

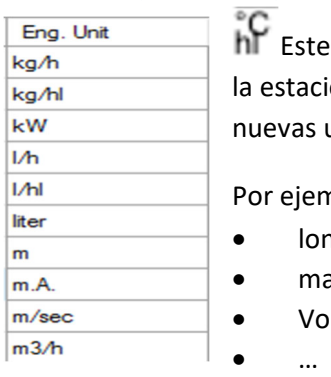

Item contiene una lista de todas las unidades de ingeniería que se encuentran en ón BatchXpert, estas unidades pueden ser borradas, editadas y puede incluir unidades.

nplo unidades de:

- ngitud (mts, cm)
- asa (kg, gr, mg)
- Volumen  $(m^3, cm^3)$

### **3.5 Hardware**

Este Ítem contiene gran parte de la periferia del sistema, considerando los elementos de control se son manipulados por el sistema BatchXpert. El sistema BatchXpert se comunica con el PLC enviando todas las órdenes que debe realizar según cada receta que sea ejecutada y el PLC es el encargado de enviar la orden a cada actuador, es por esta razón que para agregar un nuevo actuador, unidad, entrada analógica, etc. la programación del PLC debe ser intervenida por un técnico. Solo se puede editar los nombres de cada elemento de control.

## **3.6 PLC**

**L**Cada estación BatchXpert puede soportar una gran cantidad de PLC enlazados al sistema, es por esta razón que existe una lista con todos los PLC y cada PLC contiene una lista con sus propios elementos de control.

Por lo general una CPU de la serie VIPA es suficiente para el control de los procesos que son ejecutados en la estación BatchXpert. En el "Manual de Operador" puede encontrar información de:

- **Units**
- **Actuador**
- **Entrada digital**
- **Entrada analógica**
- **…**

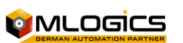

# **4 Configuración Batch**

La Configuración de Lotes define la estructura y las relaciones de los Procesos que se definieron en la injonearía del Proyecto. La configuración es estrictamente jerárquica según el estándar ISA88 y Anexos.

ATENCION! Generalmente se recomienda consultar un Técnico capacitado para efectuar cambios en la configuración de Pasos/Acciones y/o Parámetros, ya que estos generalmente también requieren modificaciones en el Controlador del Sistema (PLC).

Las configuraciones que se pueden efectuar sin modificación del PLC son todo relacionados a las Recetas del sistema.

### **4.1 Area Batch (Batch Area)**

 Una Área Batch Define un Área de producción cerrada, donde entran las materiales primas y sale un producto definido. Un Batch (lote) puede ocupar todos los equipos definidos en el Área, y contiene un Número único de identificación que se comparte en toda la Área Batch.

En el Área Batch se definen las Recetas (Productos) que se ejecutan en el Área, los cuales son los mismos para todos los equipos definidos en ella. Si un Lote es transferido de un área Batch a otra, se debe crear un nuevo lote. Los lotes dentro de un Área no pueden mezclarse entre ellos.

Ejemplos de Áreas Batch son: Sala de cocimiento, Filtración, Fermentación, Sala de Jarabe,…

### **4.2 Clase (Class)**

 Una Clase define un tipo de equipo que puede ser utilizador por un Batch, dentro de un área. Una Clase define la secuencia y los parámetros del equipo. Cada Clase define los Acciones del equipo y así el funcionamiento del mismo.

Las configuraciones realizadas en una Clases se ejecutaran en las unidades asignadas a un Clase. Una Clase puede contener varios Unidades, los cuales comparten la misma configuración, pero pueden ejecutarse de forma independiente. Una Unidad solo puede ser asignada a una Clase.

#### **4.3 Paso**

<sup>"唱</sup>Un paso define una acción definida, cerrada que se puede ejecutar en una unidad asignada a una clase. En cada unidad solo un paso puede ser activo al mismo tiempo. Todos los pasos son independientes entre ellos, lo que permite una configuración flexible ellas recetas de una clase/unidad.

### **4.4 Parámetro**

Cada Paso puede contener parámetros que definan los valores nominales ajustables en las recetas. Los<br>Cada Paso puede contener parámetros que definan los valores nominales ajustables en las recetas. Los parámetros son valores que están relacionados directamente al proceso, según el paso al que se le está asignando el parámetro.

Un Parámetro puede ser configurado como "Condición Final" o "Condición de Alarma", lo cual afecta la presentación visual de la lista de parámetros durante la ejecución de una Receta.

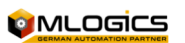

Batch Configurator 8

Por ejemplo para el enjuague de la línea el parámetro de cantidad de agua se asigna un valor por ejemplo 10 hl y se ajusta el valor mínimo y máximo que se puede asignar, también la unidad de ingeniería, etc… (Este valor de 10 hl es un valor por defecto que será tomado por la receta, pero puede ser modificado según la receta, pero los valores mínimos y máximos se mantienen para todas las recetas) y el parámetro de flujo se le asigna 20 hl/h.

### **4.5 Recetas**

 Las recetas son el recorrido que el sistema ejecutara al momento de comenzar con un proceso. Las recetas son creadas dentro de la misma Clase/Unidad agregando los pasos anteriormente señalados, pero configurados según la necesidad que se le asigne a cada receta.

Por ejemplo en la receta de filtración, el enjuague se puede realizar al iniciar la producción y al finalizar la producción si así se desea, cambiando los valores de proceso para cada una de forma separada.

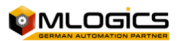

# **5 Imprimir**

En esta ventana se puede imprimir, ver una vista previa de impresión y editar plantillas, se puede cualquier dato seleccionado en la lista de Batch. Es importante no confundir esta impresión de la configuración del Batch como un Reporte de un Batch, ya que en la impresión del Batch Configurator solo se imprimirán los valores que están configurados, esta impresión se realiza como un respaldo de una configuración de un área o paso importante en caso de falla del computador.

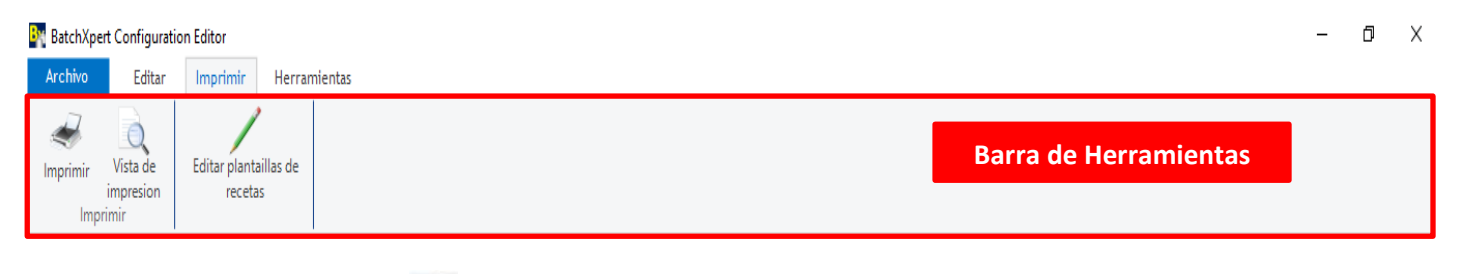

- Con el botón "imprimir" , puede imprimir los datos según la lista de Batch.
- Con el botón "vista" Q, permite visualizar la selección como un informe o una vista previa a imprimir.
- Con el botón "Editar plantillas" , permite editar el formato de las plantillas.

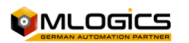

# **6 Herramientas**

Esta ventana tiene relación a configuraciones que se desean realizar a la aplicación, como el formato del texto y existe una herramienta que permite buscar y reemplazar textos en la lista de Batch o en la lista de valores.

También en esta ventana se pueden abrir otras herramientas del sistema que tienen relación con esta configuración, como el editor de recetas, el editor de materiales…

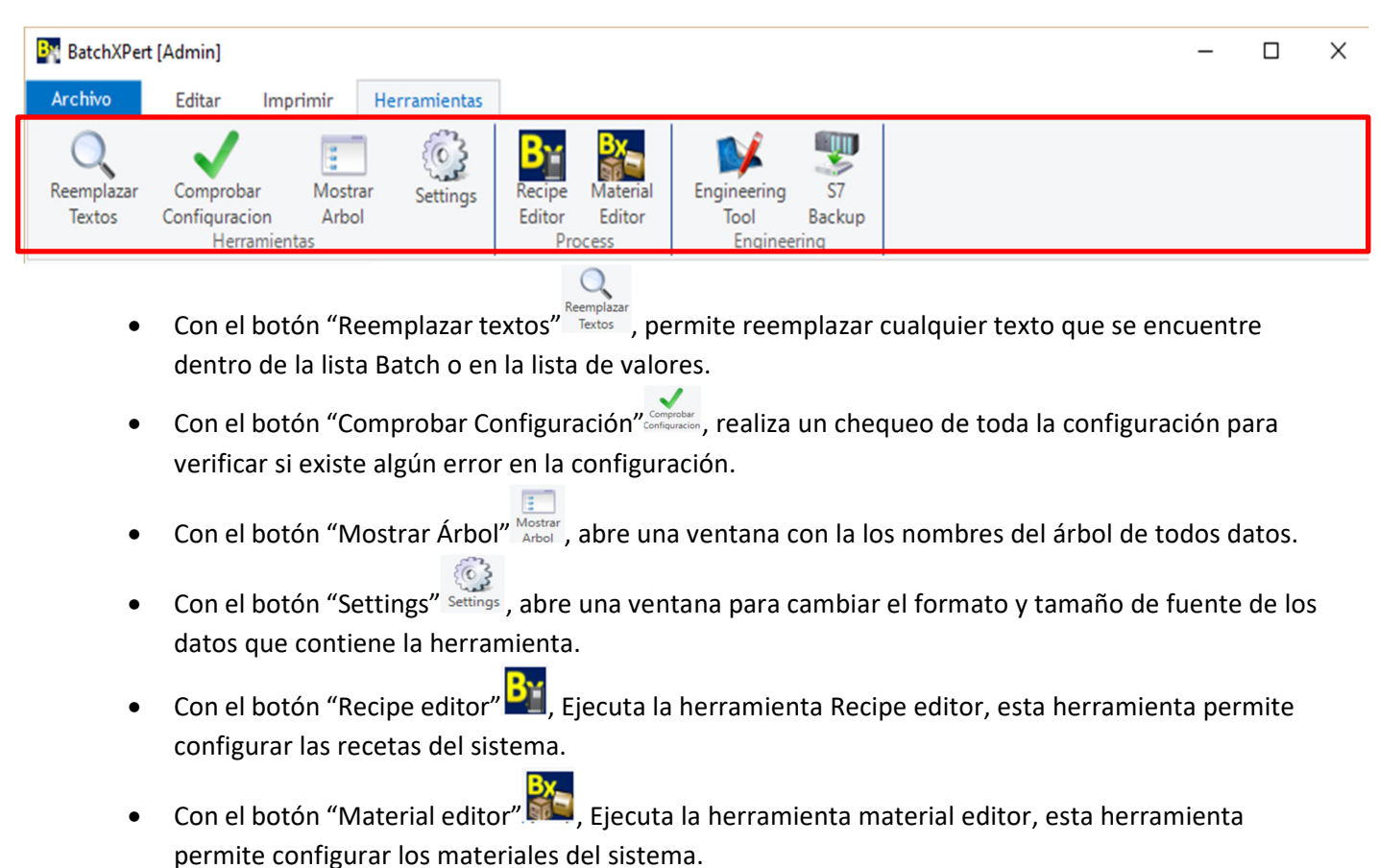

- Con el botón "engineering Tool" , Ejecuta la herramienta que es utilizada para la ingeniería, esta herramienta no viene por defecto con el BatchXpert.
- Con el botón "S7 Backup" , Ejecuta la herramienta para hacer respaldo del PLC.

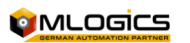

### **6.1 Ajustes**

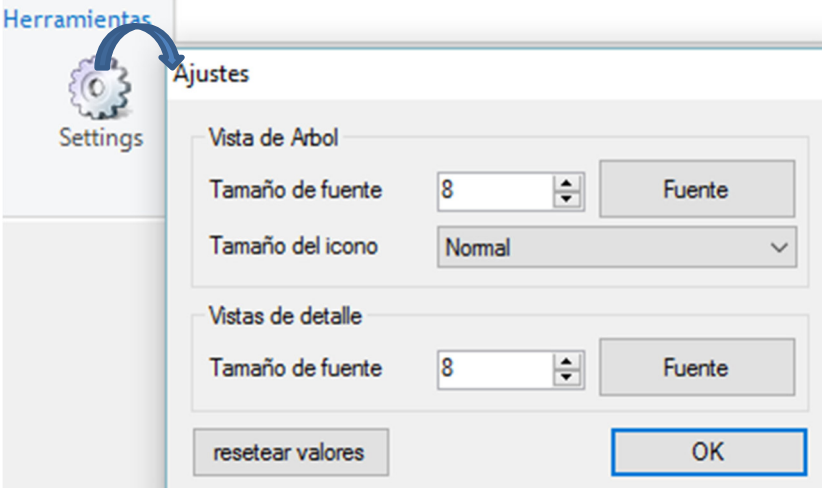

La herramienta Batch Configurator permite cambiar el tamaño y el estilo de la fuente y los iconos, permitiendo un alcance visual a quienes no logran ver el tamaño que esta por defecto, para personalizar la fuente en la ventana de "herramientas" tiene un botón "Settings" el cual abre una ventana en donde se pueden ajustar los tamaños de fuente de la "lista Batch" y la "lista de valores" por separado.

#### **6.2 Reemplazar un texto**

Para reemplazar una cantidad considerable de textos por una misma palabra se puede utilizar esta herramienta, en donde se puede seleccionar en que partes de las herramientas se cambiara el nombre.

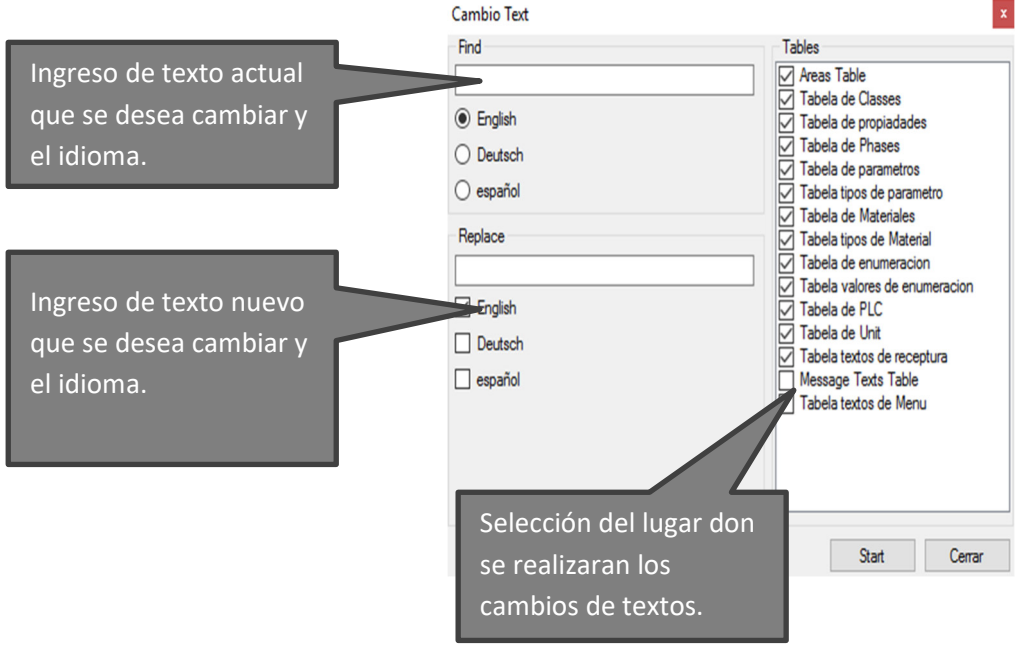

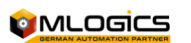

# **7 Seguridad de datos**

Los datos que contienen esta herramienta son importantes para el funcionamiento del BatchXpert, ya que este programa contiene la mayoría de la información relacionada al funcionamiento del proceso que se ejecutara. Por lo que una mala configuración, daño o pérdida de los datos puede producir graves problemas, es por esto que el BatchXpert contiene herramientas adicionales para resguardar todos los datos de esta herramienta. Los datos son registrados de por dos herramientas que cumplen la función de mantener una integridad de los datos, que son el "Database Audit Trial" y el "Database Administration Tool".

### **7.1 Database Audit Trial**

Esta herramienta fue creada para cumplir la función de registrar los datos de las modificaciones, creaciones o eliminación en las recetas, pasos, clases, etc. registrando el valor nuevo y antiguo. Esto significa que cuando realizan un cambio en quedará registrado con fecha, tiempo, valor antes y después del cambio.

### **7.2 Database Administration Tool**

En esta herramienta se pueden realizar respaldos o restaurar los datos del Bach Configurator, esto permite realizar un respaldo de toda la configuración del Batch Configurator y este mismo respaldo puede ser utilizado para restaurar los datos que existe en ese respaldo al Batch Configurator.

Para más información visitar el "Manual BatchXpert System Backup".

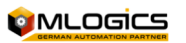

# **8 Ejemplos**

#### **8.1 Configurar un paso existente**

En un paso existente se puede agregar o cambiar los valores de los parámetros, esto significa que cuando se realiza un cambio a los valores mínimos o máximos se ajustan automáticamente a todas las recetas que contienen este paso.

Por ejemplo en un parámetro de la temperatura del paso fermentación queremos ajustar los límites mínimos y máximos, para eso debemos ir al proceso correspondiente y ajustarlos.

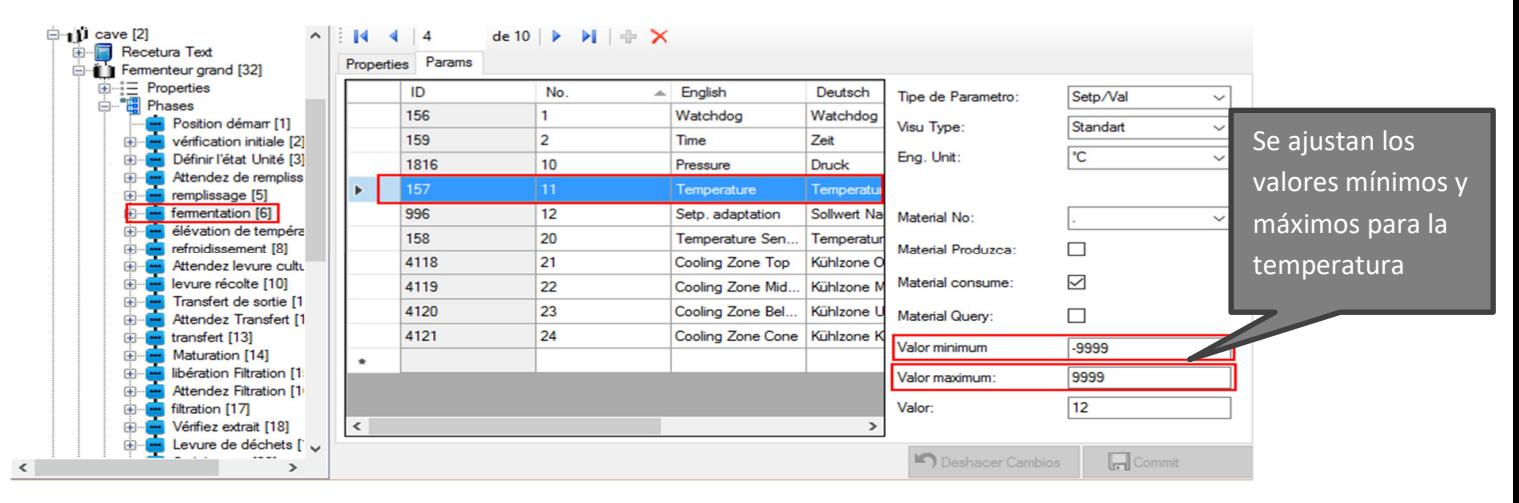

#### **8.2 Configurar una receta existente**

Para configurar una receta en el Batch Configurator no solo se asignan los SetPoint a los parámetros, también se puede modificar el orden de la secuencia de los pasos, también permite agregar o eliminar pasos en la receta.

Siempre considerar que cada cambio debe ser con un fundamento relacionado al proceso.

Para cambiar el orden de pasos o cambiar un paso en una receta se debe ingresar al proceso en el cual queremos modificar la receta, seleccionamos la receta correspondiente, luego seleccionamos "pasos". Luego en la columna "Phase" se debe seleccionar el caso correspondiente según el orden de la secuencia que debe seguir el proceso (Se puede volver a seleccionar el mismo paso las veces que sea necesario).

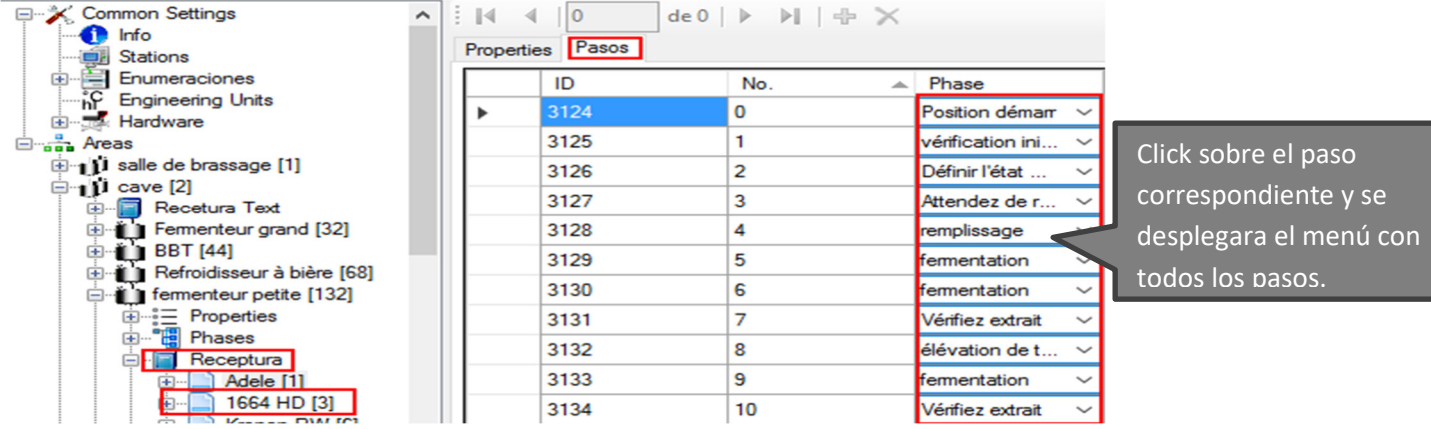

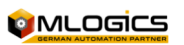

Para cambiar un valor del SetPoint de un parámetro de la receta, se debe abrir la receta correspondiente y seleccionar el paso. (Esta modificación también se puede realizar a través de la herramienta "Recipe Editor").

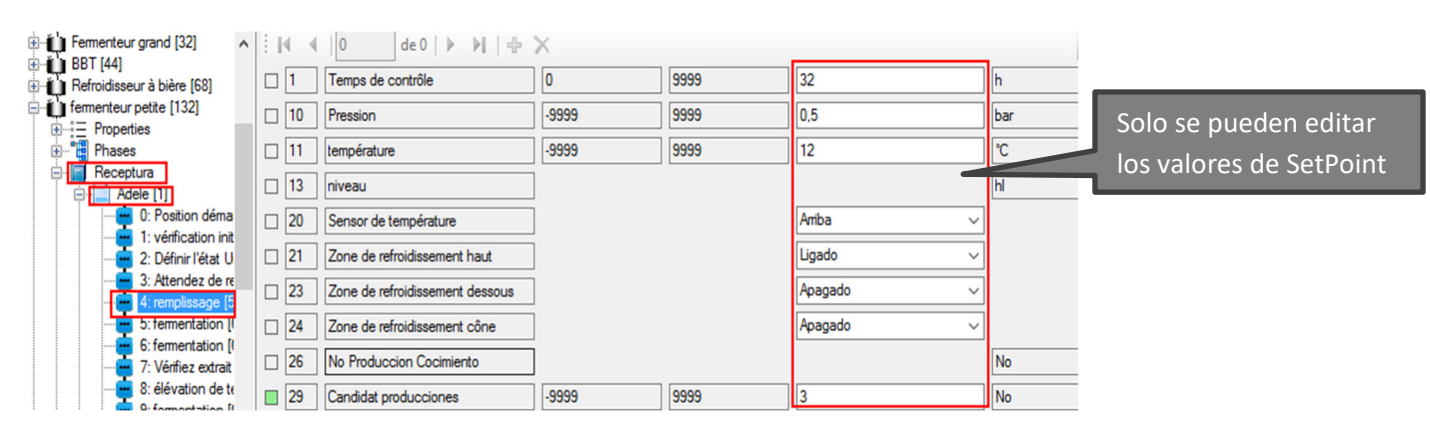

#### **8.3 Crear una nueva receta**

Para crear una nueva receta primero debemos crear el nombre de la nueva receta en el sección

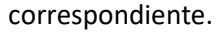

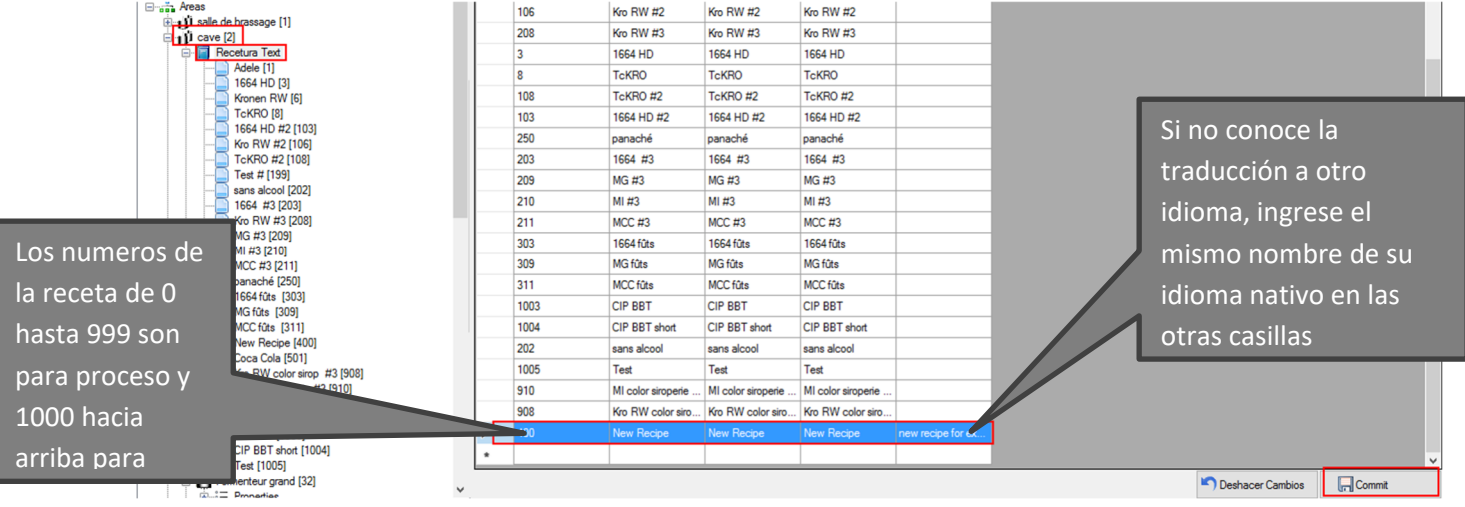

Luego de esto debemos ir al proceso correspondiente e ingresar la nueva receta.

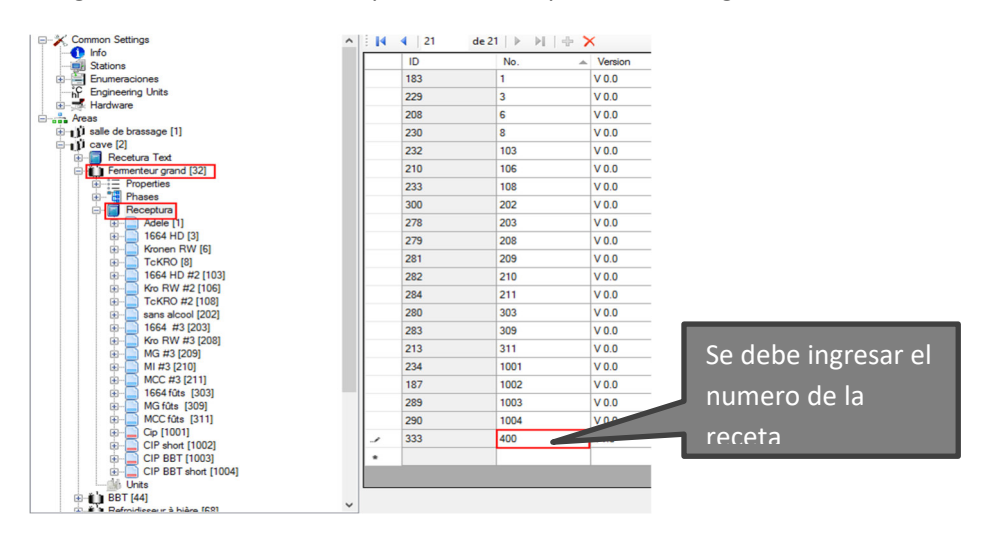

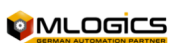

Luego de la creación del ingreso de la receta se debe asignar los pasos a la receta según el orden de la secuencia del proceso, luego configurar los valores de SetPoint de cada parámetro (Seguir la secuencia del ítem "Configurar un receta existente) y con ellos haba terminado la creación de una nueva receta.

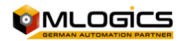